# **GP Registration and Making a Referral**

Please visit [www.swiftqueue.co.uk](http://www.swiftqueue.co.uk/)

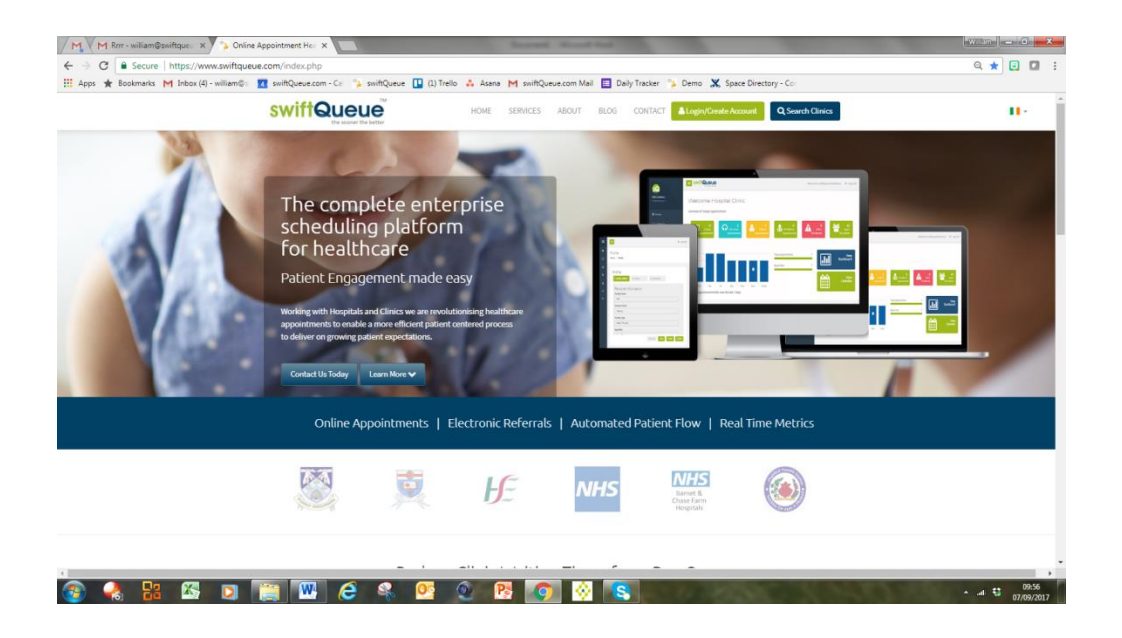

On the website click **Login / Create Account** and then select **GP**.

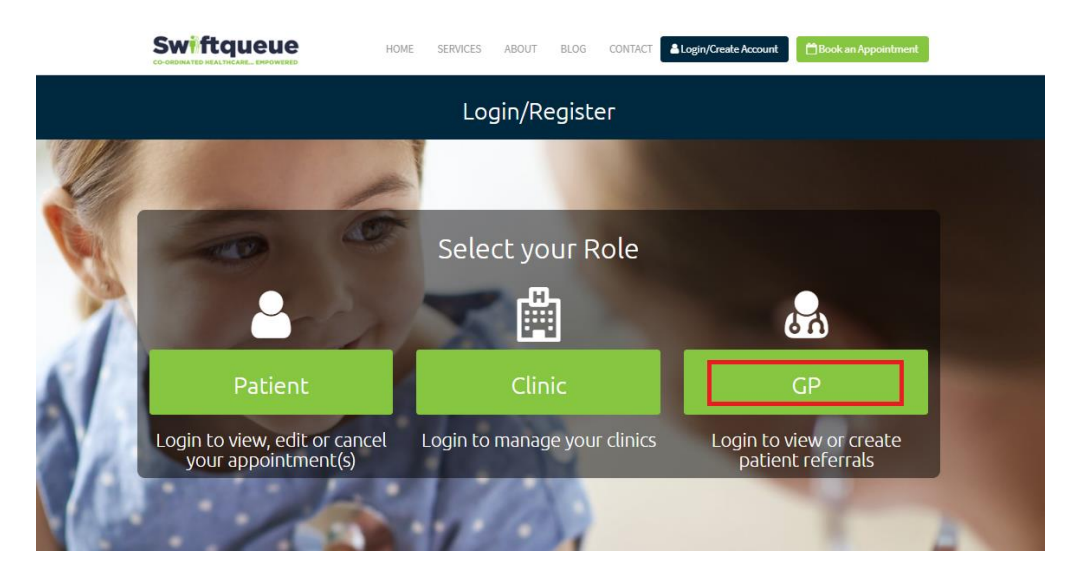

### Select **Register here.**

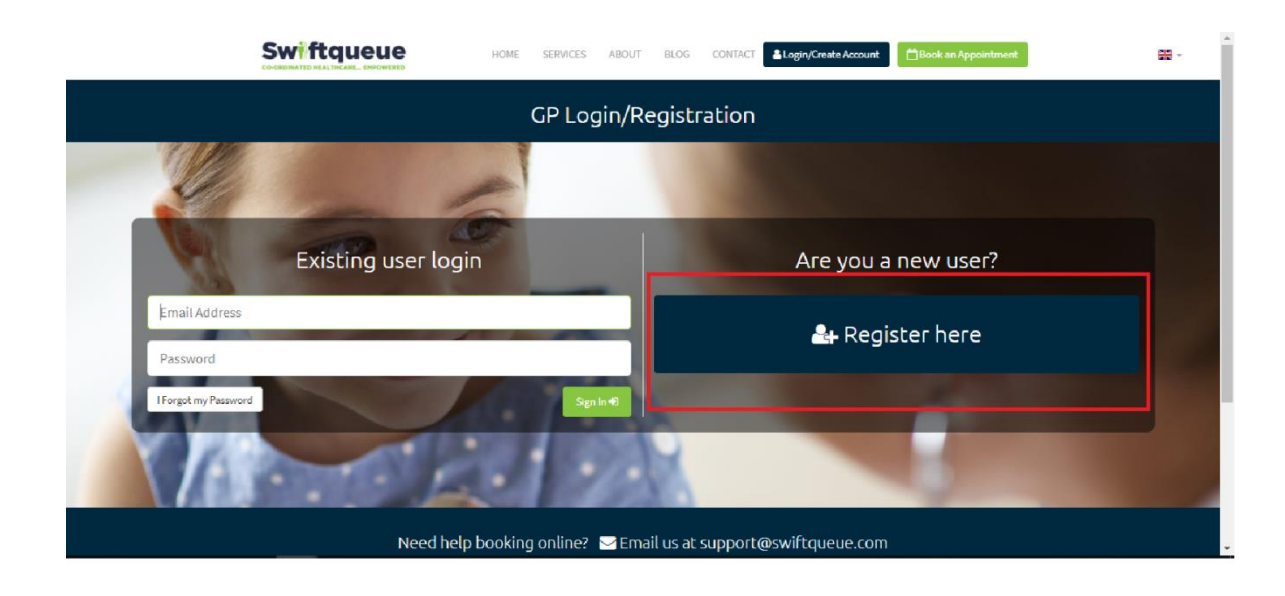

## Read and **Agree** to the Data Processing Consent.

## Data Processing Consent

Swiftqueue are assigned to process the appointment information on behalf of the clinic you have chosen to book with. Swiftqueue is a registered Data Processor and will not use your information for any other reason other than the following:

- · Booking your appointment
- · Sending you a confirmation and reminder notifications (these can be turned off within your patient portal)
- Following up on any incomplete registrations
- · Support around your appointments
- · Following up on no shows
- Anonymised statistics for the clinics

By continuing to register you agree that Swiftqueue will process your information on behalf of the clinic. Swiftqueue never shares information with third parties.

Your continued consent can also be managed or revoked by you within your patient portal after you first register.

#### Why do you need my contact details?

In order to register, we require you to enter your email (mandatory) and phone number (optional). We do not use that information for any purpose other than sending you notifications regarding appointments or creating your online account. These communication settings can be turned on or off within your patient portal from the 25th May 2018.

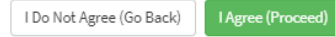

Complete the required details and click **Register** at the bottom of the screen.

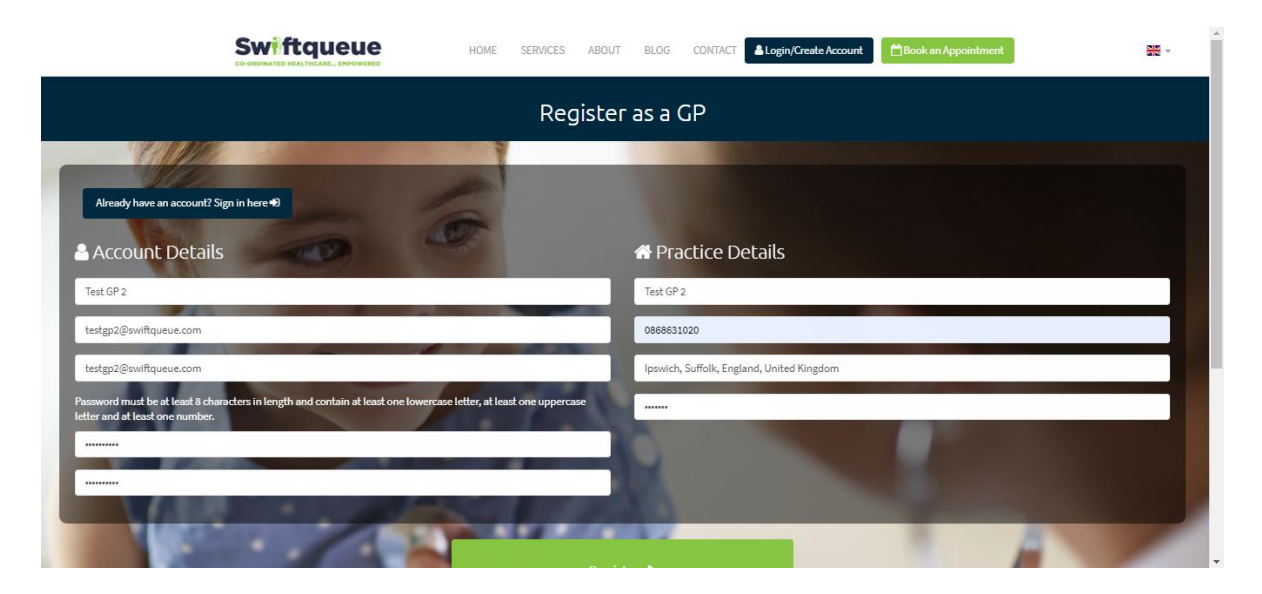

The information required for this section is:

- Name
- Email address
- Practice information
- Secure code

Note the secure code is sw1ft45

From the options given, choose **Referrals** by selecting **Enable.**

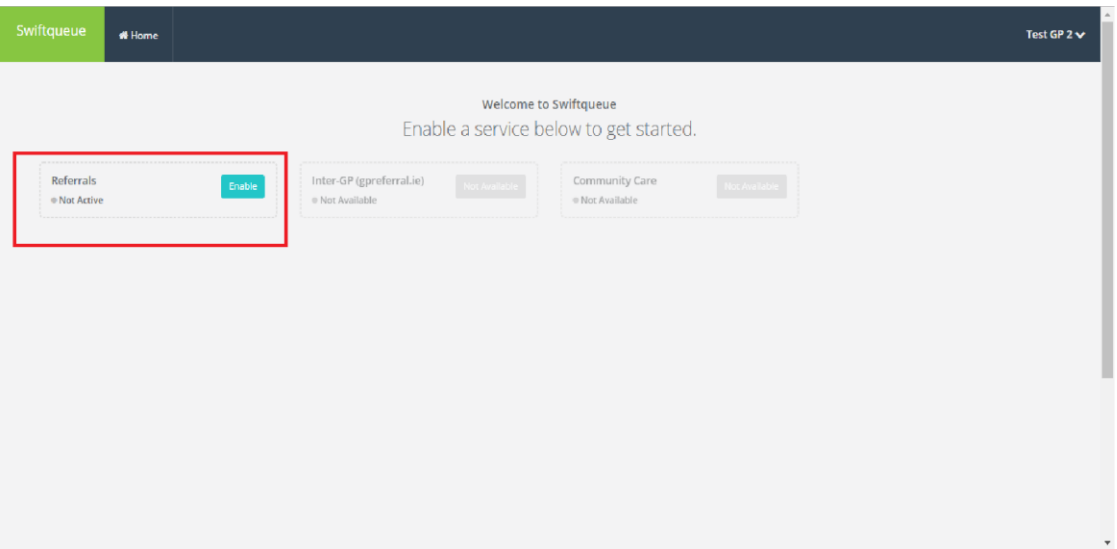

Then **Select** the Hospitals you would like to refer into.

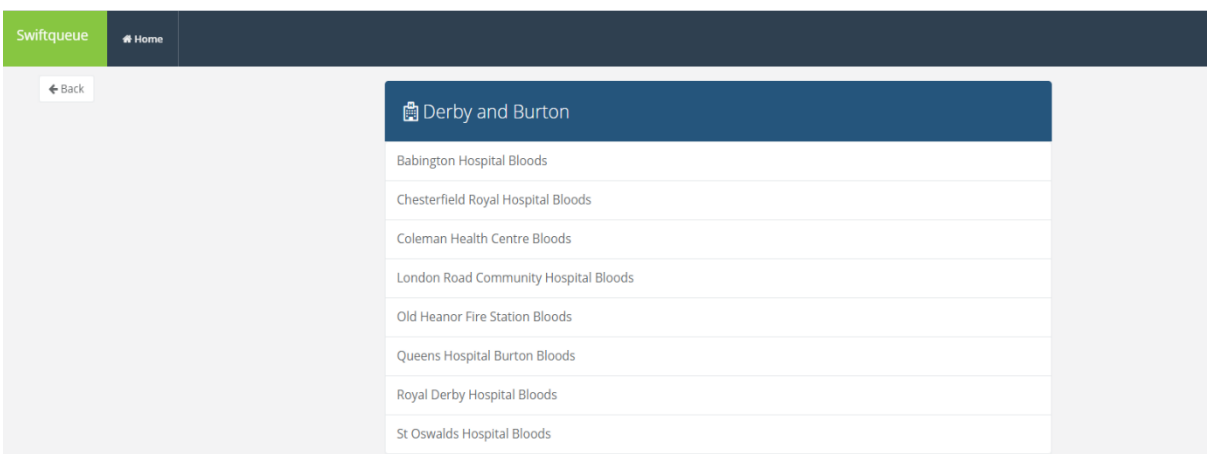

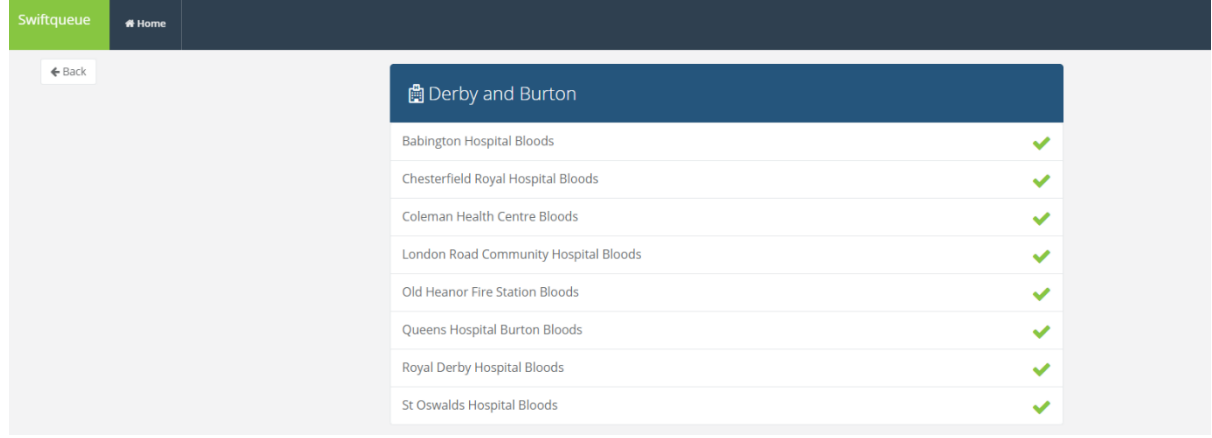

Once you have selected the hospitals click

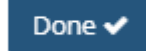

This is the GP dashboard, where any upcoming or previous referrals will be shown.

**College** 

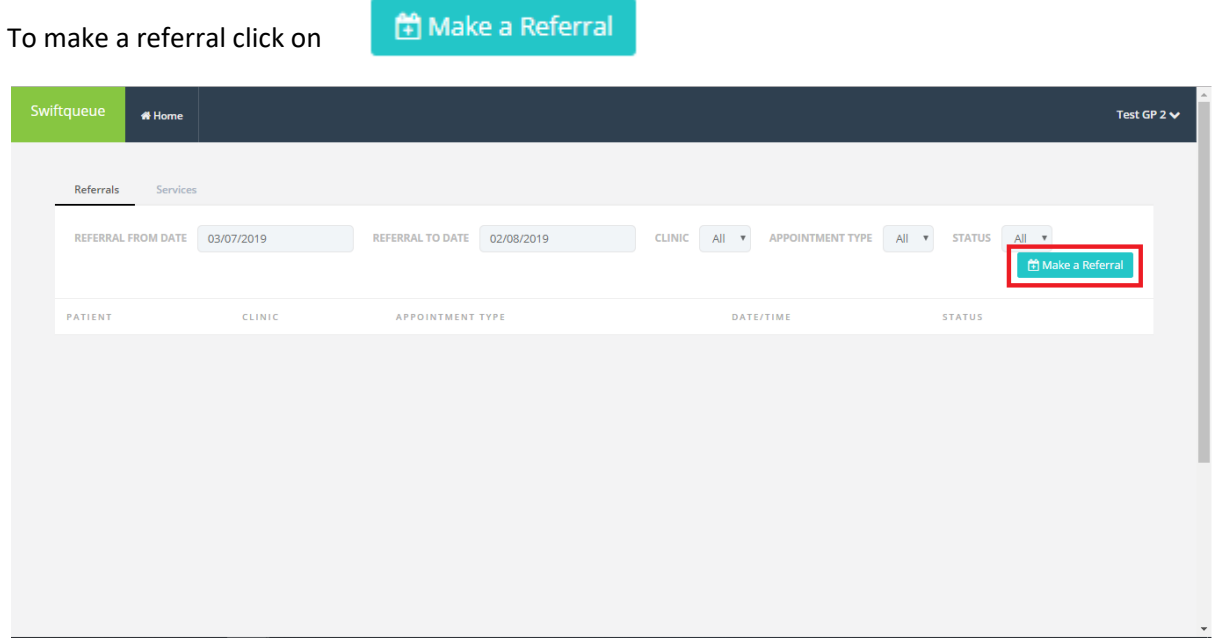

Simply **Search** for the hospital you wish to make a referral to.

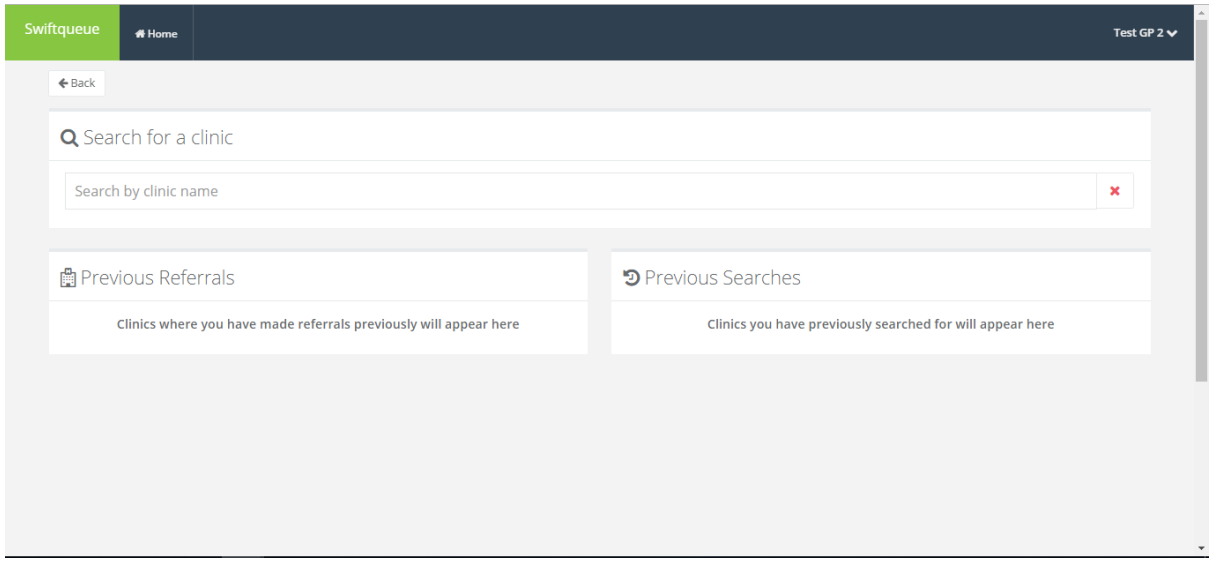

Once searched select the clinic you wish to make a referral into.

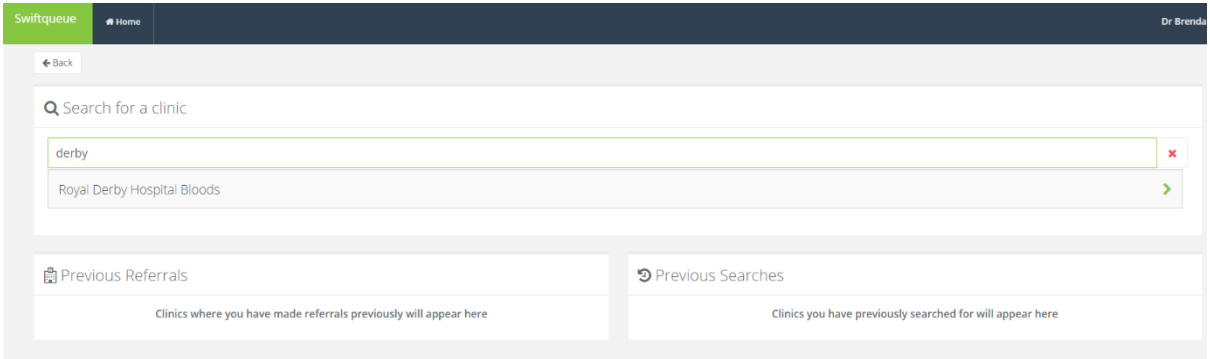

## **Select** the appointment type.

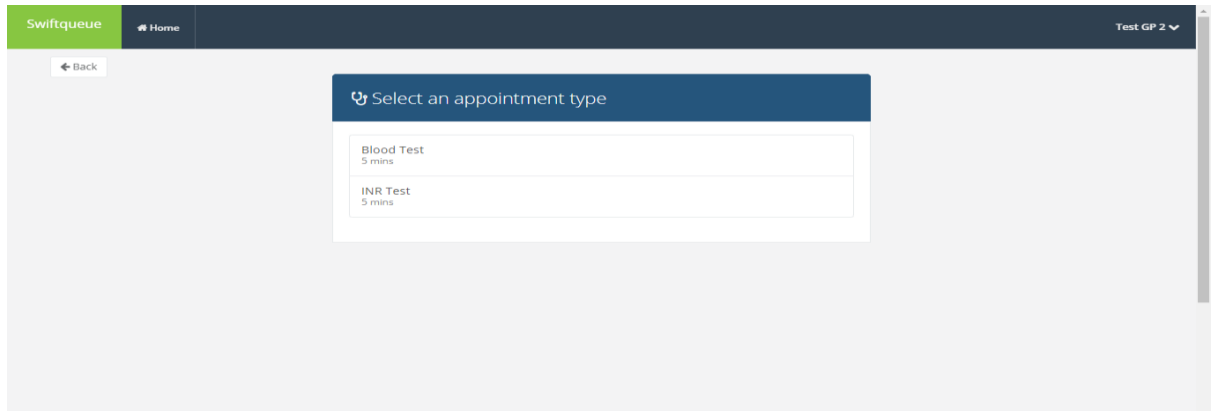

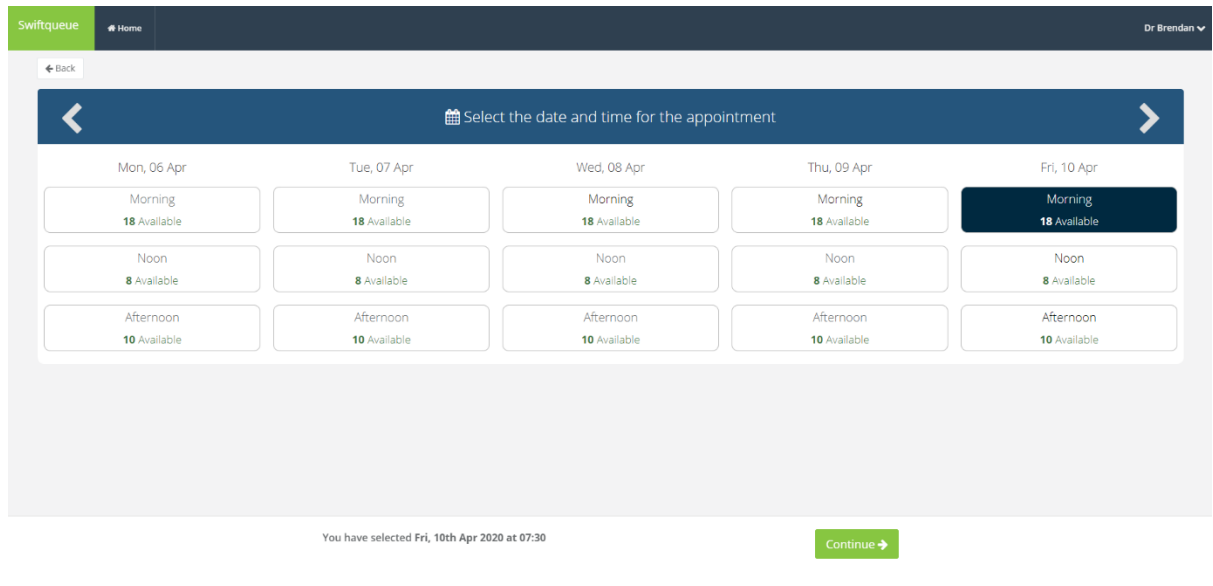

Select the **date** required for the appointment and specify the **time**. Click

Continue  $\rightarrow$ 

 $\overline{\phantom{a}}$ 

Select the patient you wish to make the referral for and click at the bottom of the screen.

Here you can also select if the patient requires any special abook Appointment assistance or additional comments for the hospital/clinic to see.

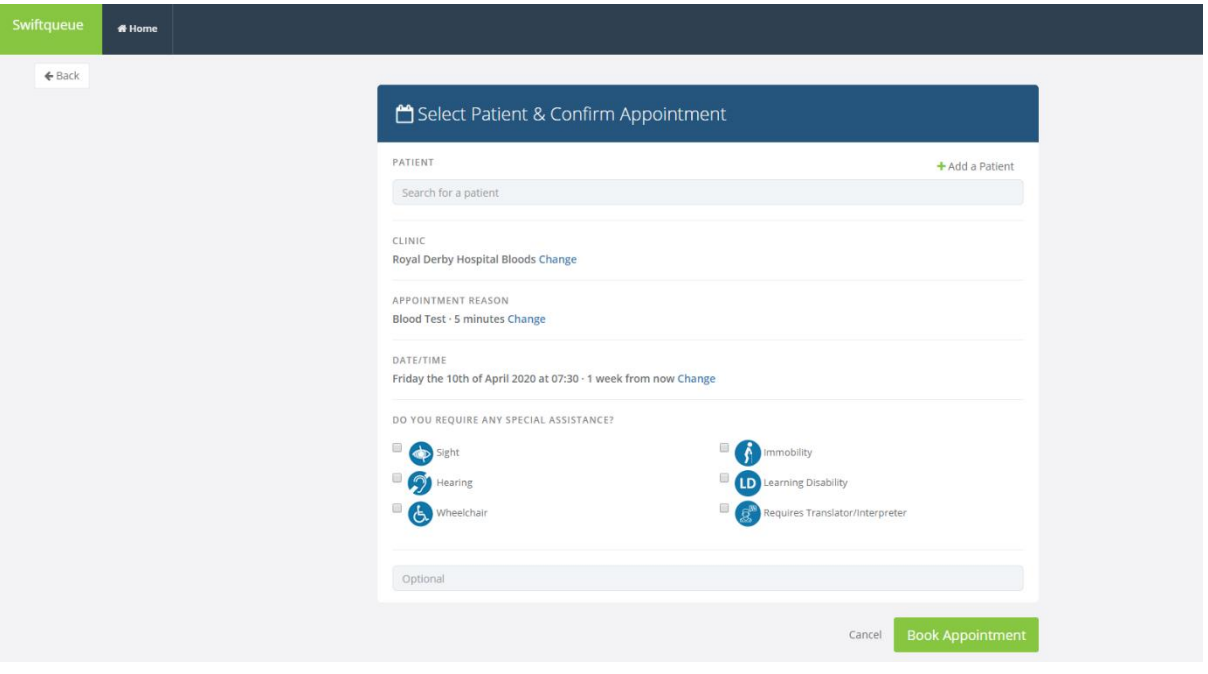

If you need to add a new patient click on

 $+$  Add a Patient

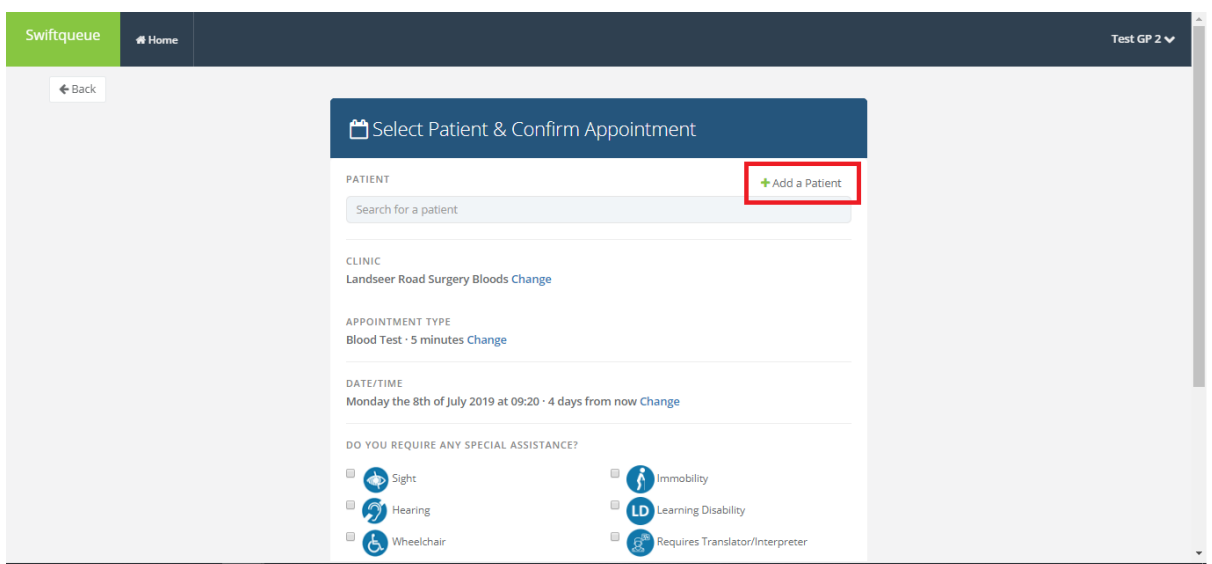

Fill out the required information and click  $\overline{a}$  at the bottom of the screen.

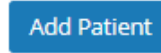

The email address & mobile number provided for the patient will be used to send notifications for confirmed or cancelled appointments.

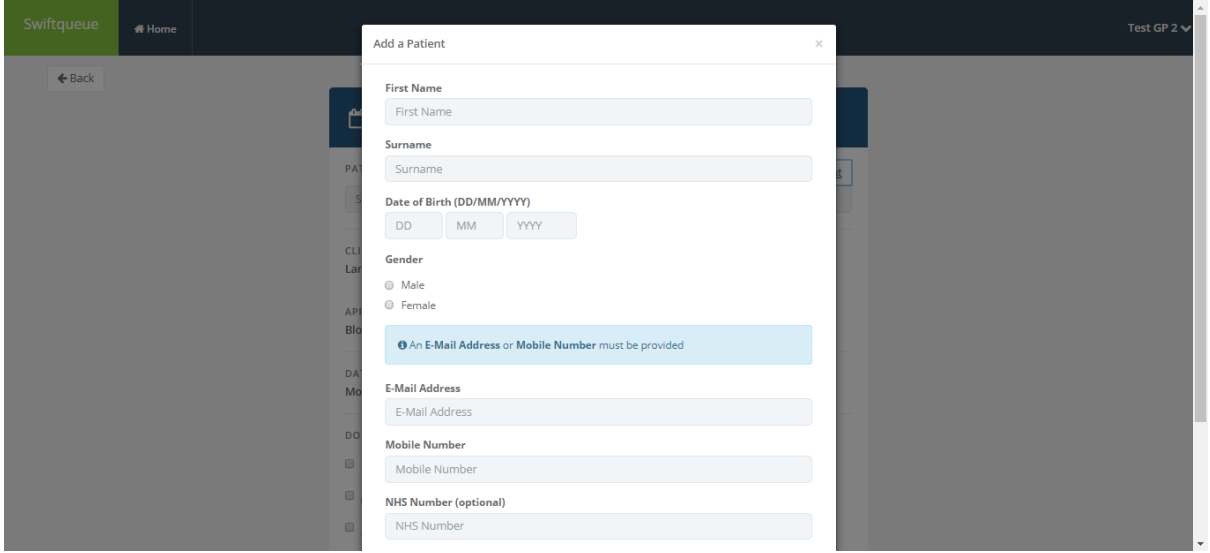

Once the appointment is booked, you are then directed back to the referrals dashboard. Here you can **view/reschedule/cancel** the appointments.

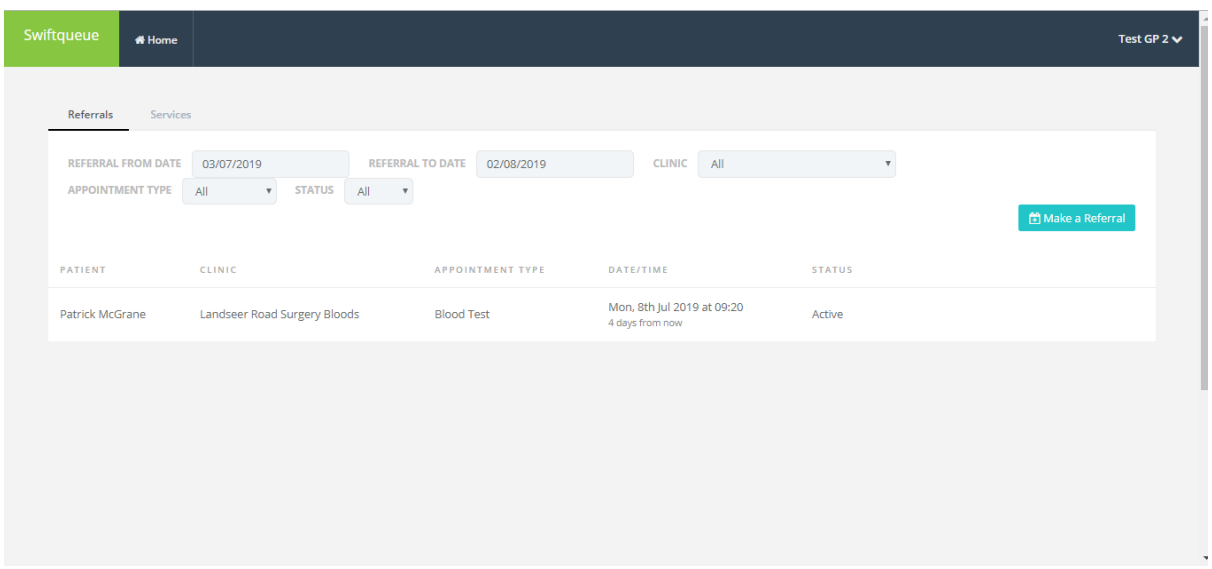